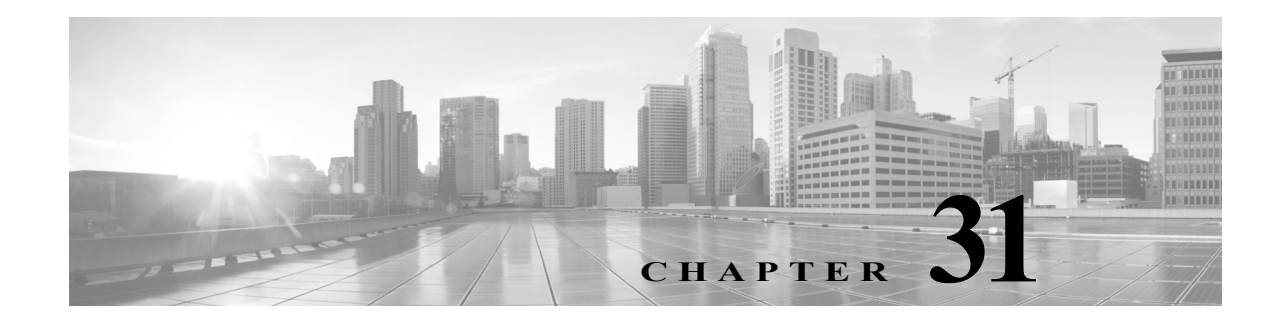

# 侵入ポリシーの準備

侵入ポリシーは定義済みの侵入検知のセットであり、セキュリティ違反についてトラフィック を検査し、インライン展開の場合は、悪意のあるトラフィックをブロックまたは変更することが できます。侵入ポリシーは、アクセス コントロール ポリシーによって呼び出され、システムの最 終防御ラインとして、トラフィックが宛先に到達することを許可するかどうかを判定します。

シスコは、複数の侵入ポリシーを FireSIGHT システムとともに提供します。システム付属のポリ シーを使用することで、シスコ脆弱性調査チーム(VRT)の経験を活用できます。これらのポリ シーに対して、VRT は侵入およびプリプロセッサ ルールの状態(有効または無効)を設定し、他 の詳細設定の初期設定も行います。ルールを有効にすると、ルールに一致するトラフィックに対 して侵入イベントが生成されます(さらに、必要に応じてトラフィックがブロックされます)。 ルールを無効にすると、ルールの処理が停止されます。

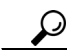

 $\mathbf{r}$ 

ヒント システム提供の侵入ポリシーとネットワーク分析ポリシーには同じような名前が付けられてい ますが、異なる設定が含まれています。たとえば、「Balanced Security and Connectivity」ネットワー ク分析ポリシーと「Balanced Security and Connectivity」侵入ポリシーは連携して動作し、どちらも 侵入ルールのアップデートで更新できます。ただし、ネットワーク分析ポリシーは主に前処理オ プションを管理し、侵入ポリシーは主に侵入ルールを管理します。ネットワーク分析ポリシーお よび侵入ポリシーについて(23-1 ページ)には、ネットワーク分析ポリシーと侵入ポリシーが連 携してトラフィックを検査するしくみの概要、およびナビゲーション パネルの使用、競合の解 決、変更のコミットに関する基本事項が記載されています。

カスタム侵入ポリシーを作成すると、以下を実行できます。

- **•** ルールを有効化/無効化することに加え、独自のルールを作成して追加し、検出を調整する。
- **•** FireSIGHT 推奨機能を使用して、ネットワーク上で検出されたオペレーティング システム、 サーバ、およびクライアント アプリケーション プロトコルを、それらのアセットを保護する ために作成されたルールに関連付ける。
- **•** 外部アラート、センシティブ データの前処理、グローバル ルールのしきい値設定など、さま ざまな詳細設定を設定する。
- **•** レイヤを構成要素として使用し、複数の侵入ポリシーを効率的に管理する。

留意事項として、侵入ポリシーを調整する場合(特にルールを有効化して追加する場合)、一部の 侵入ルールでは、最初に特定の方法でトラフィックをデコードまたは前処理する必要がありま す。侵入ポリシーによって検査される前に、パケットはネットワーク分析ポリシーの設定に従っ て前処理されます。必要なプリプロセッサを無効にすると、システムは自動的に現在の設定でプ リプロセッサを使用します。ただし、ネットワーク分析ポリシーの Web インターフェイスではプ リプロセッサは無効のままになります。

(注) 前処理と侵入インスペクションは非常に密接に関連しているため、単一パケットを検査する ネットワーク分析ポリシーと侵入ポリシーは、相互補完する必要があります。前処理の調整、特 に複数のカスタム ネットワーク分析ポリシーを使用して調整することは、高度なタスクです。詳 細については、カスタム ポリシーに関する制約事項(23-13 ページ)を参照してください。

カスタム侵入ポリシーを設定した後、それを 1 つ以上のアクセス コントロール ルールまたはア クセス コントロール ポリシーのデフォルト アクションに関連付けることによって、カスタム侵 入ポリシーをアクセス コントロール設定の一部として使用できます。これによって、システム は、最終宛先に渡す前に、特定の許可されたトラフィックを侵入ポリシーによって検査します。 変数セットを侵入ポリシーと組み合わて使用することにより、ホーム ネットワークと外部ネッ トワークに加えて、必要に応じてネットワーク上のサーバを正確に反映させることができます。 詳細については、侵入ポリシーおよびファイル ポリシーを使用したトラフィックの制御 (18-1 ページ)を参照してください。

デフォルトでは、暗号化ペイロードの侵入インスペクションは無効化されます。これにより、侵 入インスペクションが設定されているアクセス コントロール ルールと暗号化された接続を照 合したときに、誤検出が減少し、パフォーマンスが向上します。詳細については、トラフィック復 号の概要(19-1 ページ)および SSL プリプロセッサの使用(27-77 ページ)を参照してください。

この章では、単純なカスタム侵入ポリシーの作成方法について説明します。この章には、侵入ポ リシーの管理(編集、比較など)に関する基本情報も記載されています。詳細については、以下を 参照してください。

- **•** [カスタム侵入ポリシーの作成\(](#page-1-0)31-2 ページ)
- **•** [侵入ポリシーの管理\(](#page-2-0)31-3 ページ)
- **•** [侵入ポリシーの編集\(](#page-3-0)31-4 ページ)
- **•** [侵入ポリシーの適用\(](#page-8-0)31-9 ページ)
- **•** [現在の侵入設定のレポートの生成\(](#page-9-0)31-10 ページ)
- **•** 2 [つの侵入ポリシーまたはリビジョンの比較\(](#page-10-0)31-11 ページ)

### <span id="page-1-0"></span>カスタム侵入ポリシーの作成

#### ライセンス:Protection

新しい侵入ポリシーを作成する場合は、一意の名前を付けて基本ポリシーを指定し、ドロップ動 作を指定する必要があります。

基本ポリシーは侵入ポリシーのデフォルト設定を定義します。新しいポリシーの設定の変更は、 基本ポリシーの設定を変更するのではなく、オーバーライドします。システム提供のポリシーま たはカスタム ポリシーを基本ポリシーとして使用できます。詳細については、基本レイヤについ て(24-3 ページ)を参照してください。

侵入ポリシーのドロップ動作、または [インライン時にドロップ(Drop when Inline)] の設定によっ て、廃棄ルール(ルール状態が [ドロップしてイベントを生成する(Drop and Generate Events)] に設 定されている侵入ルールまたはプリプロセッサ ルール)、およびトラフィックに影響を与えるそ の他の侵入ポリシー設定のシステムにおける処理方法が決まります。悪意のあるパケットをド ロップまたは置き換える場合は、インライン展開でドロップ動作を有効にする必要があります。 パッシブ展開では、ドロップ動作に関わらず、システムはトラフィック フローに影響を与えるこ とはできません。詳細については[、インライン展開でのドロップ動作の設定\(](#page-5-0)31-6 ページ)を参照 してください。

#### 侵入ポリシーを作成する方法:

アクセス:Admin/Intrusion Admin

手順 **1** [ポリシー(Policies)] > [侵入ポリシー(Intrusion Policy)] > [侵入ポリシー(Intrusion Policy)] の順 に選択します。

[侵入ポリシー(Intrusion Policy)] ページが表示されます。

 $\mathcal{L}$ 

- ヒント また、別の 防御センターからポリシーをインポートすることもできます。設定のインポートおよ びエクスポート(A-1 ページ)を参照してください。
- 手順 **2** [ポリシーの作成(Create Policy)] をクリックします。

別のポリシー内に未保存の変更が存在する場合は、[侵入ポリシー(Intrusion Policy)] ページに戻 るかどうか尋ねられたときに [キャンセル(Cancel)] をクリックします。別のポリシーでの未保 存の変更の保存方法については、競合の解決とポリシー変更の確定(23-17 ページ)を参照してく ださい。

[侵入ポリシーの作成(Create Intrusion Policy)] ポップアップ ウィンドウが表示されます。

- 手順 **3** [名前(Name)] に一意のポリシー名を入力し、オプションで [説明(Description)] にポリシーの説 明を入力します。
- 手順 **4** [基本ポリシー(Base Policy)] で最初の基本ポリシーを指定します。

システム提供のポリシーまたはカスタム ポリシーを基本ポリシーとして使用できます。

- 手順 **5** インライン展開でのシステムのドロップ動作を設定します。
	- **•** 侵入ポリシーによるトラフィックへの影響およびイベントの生成を許可するには、[インラ イン時にドロップ(Drop when Inline)] を有効にします。
	- **•** 侵入ポリシーによるトラフィックへの影響を回避し、イベントの生成のみを許可するには、 [インライン時にドロップ(Drop when Inline)] を無効にします。
- 手順 **6** ポリシーを作成します。
	- **•** 新しいポリシーを作成して、[侵入ポリシー(Intrusion Policy)] ページに戻るには、[ポリシー の作成(Create Policy)] をクリックします。新しいポリシーには基本ポリシーと同じ設定項目 が含まれています。
	- **•** ポリシーを作成し、高度な侵入ポリシー エディタでそれを開いて編集するには、[ポリシーの 作成と編集(Create and Edit Policy)] をクリックします([侵入ポリシーの編集\(](#page-3-0)31-4 ページ)を 参照)。

## <span id="page-2-0"></span>侵入ポリシーの管理

 $\mathbf{r}$ 

#### ライセンス:Protection

[侵入ポリシー(Intrusion Policy)] ページ([ポリシー(Policies)] > [侵入(Intrusion)] > [侵入ポリ シー(Intrusion Policy)])では、現在のカスタム侵入ポリシーと共に以下の情報を表示できます。

- **•** ポリシーが最後に変更された日時(ローカル時間)とそれを変更したユーザ
- **•** [インライン時にドロップ(Drop when Inline)] 設定が有効になっているかどうか。この設定が 有効な場合、インライン展開でトラフィックをドロップしたり変更することができます。

ן

- **•** トラフィックの検査に侵入ポリシーを使用しているアクセス コントロール ポリシーとデバ イス
- **•** ポリシーに保存されていない変更があるかどうか、およびポリシーを現在編集している人 (いれば)に関する情報

お客様が独自に作成するカスタム ポリシーに加えて、システムは初期インライン ポリシーと初 期パッシブ ポリシーの 2 つのカスタム ポリシーを提供しています。これらの 2 つの侵入ポリ シーは、ベースとして Balanced Security and Connectivity 侵入ポリシーを使用します。両者の唯一 の相違点は、[インライン時にドロップ(Drop When Inline)] 設定です。インライン ポリシーでは ドロップ動作が有効化され、パッシブ ポリシーでは無効化されています。これらのシステム付属 のカスタム ポリシーは編集して使用できます。

[侵入ポリシー(Intrusion Policy)] ページのオプションを使用して、次の表のアクションを実行で きます。

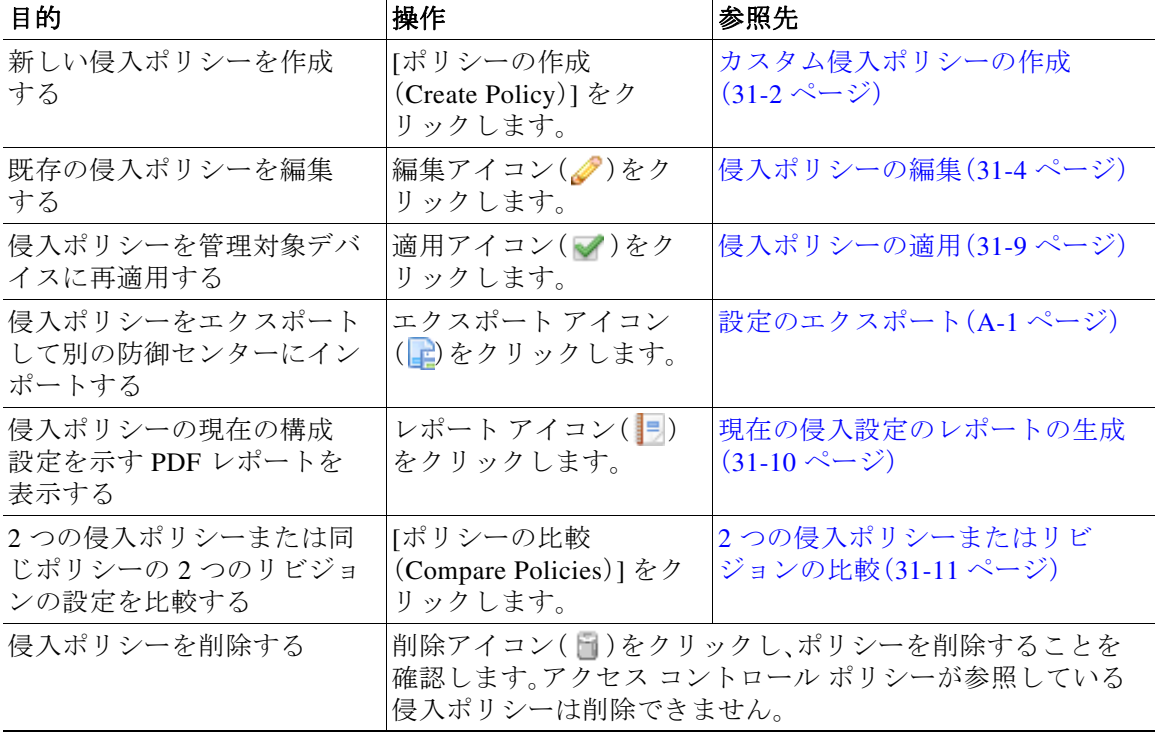

#### 表 *31-1* 侵入ポリシー管理操作

## <span id="page-3-0"></span>侵入ポリシーの編集

#### ライセンス:Protection

新しい侵入ポリシーを作成すると、そのポリシーには基本ポリシーと同じ侵入ルールと詳細設 定が付与されます。次の表では、侵入ポリシーの編集時に実行する最も一般的な操作について説 明しています。

#### 表 *31-2* 侵入ポリシーの編集操作

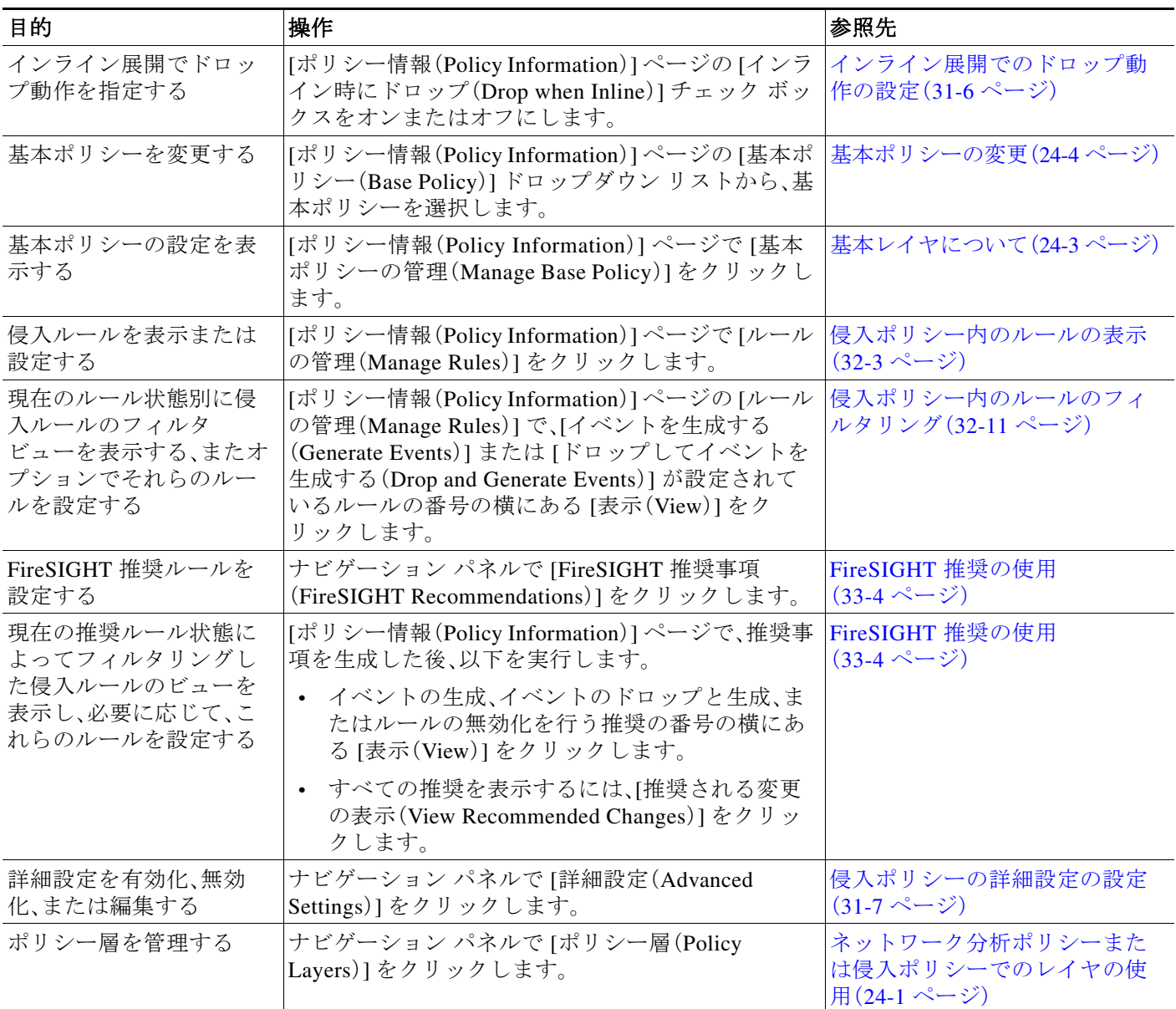

留意事項として、侵入ポリシーを調整する場合(特にルールを有効化して追加する場合)、一部の 侵入ルールでは、最初に特定の方法でトラフィックをデコードまたは前処理する必要がありま す。侵入ポリシーによって検査される前に、パケットはネットワーク分析ポリシーの設定に従っ て前処理されます。必要なプリプロセッサを無効にすると、システムは自動的に現在の設定でプ リプロセッサを使用します。ただし、ネットワーク分析ポリシーの Web インターフェイスではプ リプロセッサは無効のままになります。

 $\mathscr{P}$ 

 $\overline{\mathsf{I}}$ 

(注) 前処理と侵入インスペクションは非常に密接に関連しているため、単一パケットを検査する ネットワーク分析ポリシーと侵入ポリシーは、相互補完する必要があります。前処理の調整、特 に複数のカスタム ネットワーク分析ポリシーを使用して調整することは、高度なタスクです。詳 細については、カスタム ポリシーに関する制約事項(23-13 ページ)を参照してください。

システムは、ユーザごとに 1 つの侵入ポリシーをキャッシュします。侵入ポリシーの編集中に、 メニューまたは別のページへのパスを選択すると、そのページから移動しても、変更内容はシス テム キャッシュに残ります。上の表に示す実行可能な操作の他に、ネットワーク分析ポリシーお よび侵入ポリシーについて(23-1 ページ)では、ナビゲーション パネルの使用、競合の解決、およ び変更のコミットに関する情報を記載しています。

#### 侵入ポリシーの編集方法:

アクセス:Admin/Intrusion Admin

- 手順 **1** [ポリシー(Policies)] > [侵入(Intrusion)] > [侵入ポリシー(Intrusion Policy)] の順に選択します。 [侵入ポリシー(Intrusion Policy)] ページが表示されます。
- 手順 2 設定する侵入ポリシーの横にある編集アイコン(√)をクリックします。 侵入ポリシー エディタが開き、[ポリシー情報(Policy Information)] ページとその左端にナビゲー ション パネルが表示されます。
- 手順 **3** ポリシーを編集します。上に概要を示したいずれかのアクションを実行します。
- 手順 **4** ポリシーの保存、編集の継続、変更の破棄、またはシステム キャッシュに変更を残したままの終 了を実行します。詳細については、競合の解決とポリシー変更の確定(23-17 ページ)を参照して ください。

### <span id="page-5-0"></span>インライン展開でのドロップ動作の設定

#### ライセンス:Protection

インライン展開では、侵入ポリシーによってトラフィックを変更したりブロックすることがで きます。

- **•** 廃棄ルールを使用すると、一致したパケットをドロップして、侵入イベントを生成できます。 侵入またはプリプロセッサの廃棄ルールを設定するには、そのステータスを [ドロップしてイ ベントを生成する(Drop and Generate Events)] に設定します(ルール状態の設定(32-23 ページ) を参照)。
- **•** 侵入ルールでは、replace キーワードを使用して悪意のあるコンテンツを置き換えることが できます(インライン展開でのコンテンツの置換(36-33 ページ)を参照)。

侵入ルールがトラフィックに影響を与えるようにするには、廃棄ルールおよびコンテンツを置 き換えるルールを適切に設定し、さらに管理対象デバイスを適切にインライン展開する(つま り、インライン インターフェイス セットを設定する)必要があります。最後に、侵入ポリシーの ドロップ動作([インライン時にドロップ(Drop when Inline)] 設定)を有効にします。

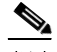

(注) FTP を介してマルウェア ファイルの転送をブロックするには、ネットワーク ベースの高度なマ ルウェア防御(AMP)を設定するだけではなく、アクセス コントロール ポリシーのデフォルトの 侵入ポリシーで [インライン時にドロップ(Drop when Inline)] を有効にする必要があります。デ フォルトの侵入ポリシーを確認または変更するには、アクセス コントロールのデフォルト侵入 ポリシーの設定(25-1 ページ)を参照してください。

設定がインライン展開で実際にトラフィックに影響を与えることなくどのように機能するかを 評価する場合は、ドロップ動作を無効にできます。その場合、システムは侵入イベントを生成し ますが、廃棄ルールをトリガーしたパケットをドロップしません。結果を確認したら、ドロップ 動作を有効化できます。

パッシブ展開またはタップ モードでのインライン展開では、ドロップ動作に関係なく、システム はトラフィックに影響を与えることはできません。つまり、パッシブ展開では、[ドロップしてイ ベントを生成する(Drop and Generate Events)] に設定されたルールは [イベントを生成する (Generate Events)] に設定されたルールと同様に動作します。システムは侵入イベントを生成し ますが、パケットをドロップできません。

侵入イベントを表示する際に、ワークフローにインライン結果を含めることができます。インライ ン結果は、トラフィックが実際にドロップされたのか、あるいはドロップが想定に過ぎなかったの かを示します。パケットが廃棄ルールに一致した場合、インライン結果は次のようになります。

- **•** ドロップ動作が有効な正しく設定されたインライン展開によりドロップされたパケットの 場合は Dropped。
- **•** Would have dropped:デバイスがパッシブ展開されているか、ドロップ動作が無効化されてい るために、パケットがドロップされなかった場合展開に関係なく、システムがプルーニング している間に検出されるパケットのインライン結果は、常に Would have dropped です。

#### インライン展開での侵入ポリシーのドロップ動作の設定方法:

アクセス:Admin/Intrusion Admin

- 手順 **1** [ポリシー(Policies)] > [侵入(Intrusion)] > [侵入ポリシー(Intrusion Policy)] の順に選択します。 [侵入ポリシー(Intrusion Policy)] ページが表示されます。
- **手順 2** 編集するポリシーの横にある編集アイコン( √)をクリックします。 [ポリシー情報(Policy Information)] ページが表示されます。
- 手順 **3** ポリシーのドロップ動作を設定します。
	- **•** 侵入ルールによるトラフィックへの影響およびイベントの生成を許可するには、[インライ ン時にドロップ(Drop when Inline)] を有効にします。
	- **•** 侵入ルールによるトラフィックへの影響を回避し、イベントの生成のみを許可するには、[イ ンライン時にドロップ(Drop when Inline)] を無効にします。
- 手順 **4** ポリシーの保存、編集の継続、変更の破棄、またはシステム キャッシュに変更を残したままの終 了を実行します。詳細については、競合の解決とポリシー変更の確定(23-17 ページ)を参照して ください。

### <span id="page-6-0"></span>侵入ポリシーの詳細設定の設定

 $\mathbf{r}$ 

#### ライセンス:Protection

侵入ポリシーの詳細設定を設定するには、特定の専門知識が必要です。デフォルトで有効になる 詳細設定や、詳細設定ごとのデフォルトは、侵入ポリシーの基本ポリシーに応じて決まります。

侵入ポリシーのナビゲーション パネルで [詳細設定(Advanced Settings)] を選択すると、ポリ シーの詳細設定がタイプ別に一覧表示されます。[詳細設定(Advanced Settings)] ページでは、侵 入ポリシーの詳細設定を有効または無効にしたり、詳細設定の設定ページにアクセスすること ができます。

詳細設定を行うには、それを有効にする必要があります。詳細設定を有効にすると、その詳細設 定に関する設定ページへのサブリンクがナビゲーション パネル内の [詳細設定(Advanced Settings)] リンクの下に表示され、この設定ページへの [編集(Edit)] リンクが [詳細設定 (Advanced Settings)] ページ上の詳細設定の横に表示されます。

 $\mathcal{L}$ 

詳細設定の設定を基本ポリシーの設定に戻すには、詳細設定の設定ページで [デフォルトに戻す (Revert to Defaults)] をクリックします。プロンプトが表示されたら、復元することを確認します。

詳細設定を無効にすると、サブリンクと [編集(Edit)] リンクは表示されなくなりますが、設定は 保持されます。侵入ポリシーの一部の設定(センシティブ データ ルール、侵入ルールの SNMP ア ラート)では、詳細設定を有効化して適切に設定する必要があります。このように誤って設定さ れた侵入ポリシーは保存できません(競合の解決とポリシー変更の確定(23-17 ページ)を参照)。

詳細設定を変更する場合、変更する設定と、その変更がネットワークに及ぼす可能性のある影響 について理解していることが必要です。次の項では、詳細設定ごとに固有の設定の詳細情報への リンクを記述します。

#### 特定の脅威の検出(**Specific Threat Detection**)

機密データ プリプロセッサは、ASCII テキストのクレジット カード番号や社会保障番号などの 機密データを検出します。このプリプロセッサの設定方法については、センシティブ データの検 出(34-20 ページ)を参照してください。

特定の脅威(Back Orifice 攻撃、何種類かのポートスキャン、および過剰なトラフィックによって ネットワークを過負荷状態に陥らせようとするレート ベース攻撃)を検出するプリプロセッサ は、ネットワーク分析ポリシーで設定します。詳細については、特定の脅威の検出(34-1 ページ) を参照してください。

#### 侵入ルールしきい値(**Intrusion Rule Thresholds**)

グローバル ルールのしきい値を設定すると、しきい値を使用して、システムが侵入イベントを記録 したり表示したりする回数を制限できるので、多数のイベントでシステムが圧迫されないように することができます。詳細については、侵入イベント ロギングのグローバルな制限(35-1 ページ) を参照してください。

外部レスポンス(External Responses)

Web インターフェイス内での侵入イベントをさまざまな形式で表示することに加えて、システ ムログ(syslog)ファシリティへのロギングを有効にしたり、イベント データを SNMP トラップ サーバに送信したりできます。ポリシーごとに、侵入イベントの通知限度を指定したり、外部ロ ギング ファシリティに対する侵入イベントの通知をセットアップしたり、侵入イベントへの外 部応答を設定したりできます。詳細については、以下を参照してください。

- **•** SNMP 応答の設定(44-3 ページ)
- **•** syslog 応答の設定(44-6 ページ)

これらのポリシー単位のアラート設定に加えて、各ルールまたはルール グループの侵入イベン トを通知する電子メール アラートをグローバルに有効化/無効化できます。どの侵入ポリシーが パケットを処理するかに関わらず、ユーザの電子メール アラート設定が使用されます。詳細につ いては、電子メール アラートについて(44-7 ページ)を参照してください。

# <span id="page-8-0"></span>侵入ポリシーの適用

#### ライセンス:Protection

アクセス コントロールを使用して管理対象デバイスに侵入ポリシーを適用(アクセス コント ロール ポリシーの適用(12-17 ページ)を参照)した後は、その侵入ポリシーをいつでも再適用で きます。これにより、アクセス コントロール ポリシーを再適用せずに、モニタ対象ネットワーク 上で侵入ポリシーを変更できます。再適用中は、比較レポートを表示して、最後に侵入ポリシー が適用されてから加えられた変更を確認できます。

 $\mathbb{A}$ 

 $\mathbf{r}$ 

注意 侵入ポリシーを再度適用した場合、リソースを要求すると、いくつかのパケットがインスペク ションなしでドロップされることがあります。また、新しいまたは更新された共有オブジェクト のルールが含まれている侵入ルールの更新をインポートした後、侵入ポリシーを再適用するこ とによって、一時的にトラフィックのインスペクションが中断され、Snort プロセスが再起動さ れます。この中断中にトラフィックがドロップされるか、それ以上インスペクションが行われず に受け渡されるかは、管理対象デバイスのモデルおよびトラフィックの処理方法に応じて異な ります。詳細については、Snort プロセスを再開する構成(1-8 ページ)と Snort の再開によるトラ フィックへの影響(1-9 ページ)を参照してください。

侵入ポリシーを再適用する際は次の点に注意してください。

- **•** 侵入ポリシーの再適用タスクは、定期的に実行するようにスケジュールできます(侵入ポリ シーの適用の自動化(62-7 ページ)を参照)。
- **•** 無効なターゲット デバイス上での侵入ポリシー再適用は失敗します。たとえば、すでに適用 されている侵入ポリシーをデバイスから削除するアクセス コントロール ポリシーを適用し た場合、アクセス コントロール ポリシー適用タスクが解決される前に侵入ポリシーを再適 用しようとすると、侵入ポリシー再適用が失敗します。
- **•** FireSIGHT システムの違うバージョンを実行しているスタックされたデバイス(1 つのデバ イス上のアップグレードが失敗した場合など)に侵入ポリシーを適用することはできませ ん。侵入ポリシーをデバイス スタックに再適用することは可能ですが、スタック内の個別の デバイスに再適用することはできません。
- **•** ルール更新をインポートするときに、インポートの完了後に自動的に侵入ポリシーを適用で きます。このオプションを有効にしなかった場合は、ルール更新によって変更されたポリ シーを手動で再適用する必要があります。詳細については、ルールの更新とローカル ルール ファイルのインポート(66-16 ページ)を参照してください。
- **•** 防御センター上の Snort のバージョンが管理対象デバイスのものと異なる場合、アクセス コ ントロール ポリシーを適用せずに侵入ポリシーをデバイスに適用することはできません。 侵入ポリシーの適用がこの理由で失敗した場合、代わりに、アクセス コントロール ポリシー 全体を再適用します。
- **•** メモリが制限されているデバイスでは、侵入ポリシーの数が、複数の変数セットとペアにな らない可能性があります。1 つの侵入ポリシーのみを参照するアクセス コントロール ポリ シーを適用できる場合は、この侵入ポリシーに対するすべての参照が、同一の変数セットと ペアになっていることを確認してください。

侵入ポリシーを再適用する方法:

アクセス:Admin/Security Approver

- 手順 **1** [ポリシー(Policies)] > [侵入(Intrusion)] > [侵入ポリシー(Intrusion Policy)] の順に選択します。 [侵入ポリシー(Intrusion Policy)] ページが表示されます。
- **手順 2** 再適用するポリシーの横にある適用アイコン(▽)をクリックします。

[侵入ポリシーの再適用(Reapply Intrusion Policy)] ウィンドウが開いて、ポリシーが現在適用さ れているデバイスがリストされます。

手順 **3** ポリシーを再適用するデバイスを指定します。

ھک

- tント デバイスが [失効(Out-of-date)] としてリストされている場合、必要に応じて、比較アイコン(□) をクリックし、現在適用されている侵入ポリシーと更新された侵入ポリシーを比較するレポー トを表示することもできます。
- 手順 **4** [再適用(Reapply)] をクリックします。

ポリシーが再適用されます。タスク キューを使用して適用のステータスをモニタリングできま す([システム(System)] > [モニタリング(Monitoring)] > [タスクのステータス(Task Status)])。詳 細については、タスク キューの表示(C-1 ページ)を参照してください。

## <span id="page-9-0"></span>現在の侵入設定のレポートの生成

#### ライセンス:Protection

侵入ポリシー レポートは、特定の時点におけるポリシー設定の記録です。システムは、基本ポリ シー内の設定とポリシー層の設定を統合して、基本ポリシーに起因する設定とポリシー層に起 因する設定を区別しません。

このレポートには、次の情報が含まれており、監査目的や現在の設定の調査目的に使用できます。

<span id="page-9-1"></span>表 *31-3* 侵入ポリシー レポートのセクション

| セクション                                             | 説明                                                                                                    |
|---------------------------------------------------|----------------------------------------------------------------------------------------------------|
| ポリシー情報<br>(Policy)<br>Information)                | ポリシーの名前と説明、侵入ポリシーを最後に変更したユーザの名前、ポ<br>リシーが最後に変更された日時が記載されます。インライン展開でパケッ<br>トのドロップが有効になっているか無効になっているか、現在のルール更<br>新のバージョン、および基本ポリシーが現在のルール更新にロックされて<br>いるかどうかが示されます。 |
| FireSIGHT 推奨事<br>項(FireSIGHT)<br>Recommendations) | ネットワーク上のホストとアプリケーションに基づく推奨ルール状態に<br>関する情報を提供します。(任意)FireSIGHTの推奨事項の設定時にこの設<br>定を有効にした場合は、推奨とルール状態との相違点がポリシーレポー<br>トに含まれます。                                        |
| 詳細設定<br>(Advanced)<br>Settings)                   | すべての有効化されている侵入ポリシーの設定項目およびその設定を一<br>覧表示します。                                                                                                    |
| $\n  i\n\nu - i\n\nu (Rule)$                      | 有効になっているすべてのルールとその動作を一覧表示します。                                                                                                    |

 $\mathbf{r}$ 

また、2 つの侵入ポリシーまたは同じポリシーの 2 つのリビジョンを比較する比較レポートを 生成することもできます。詳細については、2 [つの侵入ポリシーまたはリビジョンの比較](#page-10-0) (31-11 [ページ\)を](#page-10-0)参照してください。

#### 侵入ポリシー レポートを表示する方法:

アクセス:Admin/Intrusion Admin

- 手順 **1** [ポリシー(Policies)] > [侵入(Intrusion)] > [侵入ポリシー(Intrusion Policy)] の順に選択します。 [侵入ポリシー(Intrusion Policy)] ページが表示されます。
- 手順 2 レポートを生成する侵入ポリシーの横にあるレポート アイコン( |=|)をクリックします。侵入ポ リシー レポートを生成する前に未確定の変更をコミットするのを忘れないでください。コミッ トされた変更だけがレポートに表示されます。

システムが侵入ポリシー レポートを生成します。ブラウザの設定によっては、レポートがポップ アップ ウィンドウで表示されるか、コンピュータにレポートを保存するようにプロンプトが出 されることがあります。

## <span id="page-10-0"></span>**2** つの侵入ポリシーまたはリビジョンの比較

#### ライセンス:Protection

ポリシー変更が組織の標準に準拠しているかどうかを確認するため、またはシステムのパ フォーマンスを最適化するために、2 つの侵入ポリシーの違いを確認することができます。アク セス可能な侵入ポリシーの場合は、2 つの侵入ポリシーまたは同じ侵入ポリシーの 2 つのリビ ジョンを比較できます。比較した後に、必要に応じて、2 つのポリシーまたはポリシー リビジョ ン間の違いを記録した PDF レポートを生成できます。

侵入ポリシーまたは侵入ポリシー リビジョンを比較するための 2 つのツールが用意されてい ます。

**•** 比較ビューには、2 つの侵入ポリシーまたは侵入ポリシー リビジョン間の相違点のみが並べ て表示されます。各ポリシーまたはポリシー リビジョンの名前が比較ビューの左右のタイ トル バーに表示されます。

これを使用して、Web インターフェイスで相違点を強調表示したまま、両方のポリシーのリ ビジョンを表示し移動することができます。

**•** 比較レポートは、2 つの侵入ポリシーまたは侵入ポリシー リビジョン間の違いのみを記録した もので、PDF であるという以外は、侵入ポリシー レポートと類似した形式になっています。 これを使用して、ポリシーの比較を保存、コピー、出力、共有して、さらに検証することができ ます。

侵入ポリシー比較ツールとその使い方の詳細については、以下を参照してください。

- **•** [侵入ポリシー比較ビューの使用\(](#page-11-0)31-12 ページ)
- **•** [侵入ポリシー比較レポートの使用\(](#page-11-1)31-12 ページ)

### <span id="page-11-0"></span>侵入ポリシー比較ビューの使用

#### ライセンス:Protection

比較ビューには、両方の侵入ポリシーまたはポリシー リビジョンが並べて表示されます。それぞ れのポリシーまたはポリシー リビジョンは、比較ビューの左右のタイトル バーに表示された名 前で識別されます。最終変更時刻と最終変更ユーザがポリシー名の右側に表示されます。[侵入ポ リシー(Intrusion Policy)] ページにはポリシーが最後に変更された時刻が現地時間で表示されま すが、侵入ポリシー レポートでは変更時刻が UTC でリストされることに注意してください。2 つ の侵入ポリシーまたはポリシー リビジョン間の違いが強調表示されます。

- **•** 青色は強調表示された設定が 2 つのポリシーまたはポリシー リビジョンで違うことを意味 します。違いは赤色のテキストで表示されます。
- **•** 緑色は強調表示された設定が一方のポリシーまたはポリシー リビジョンだけにあるが、他 方にないことを意味します。

次の表内の操作を実行できます。

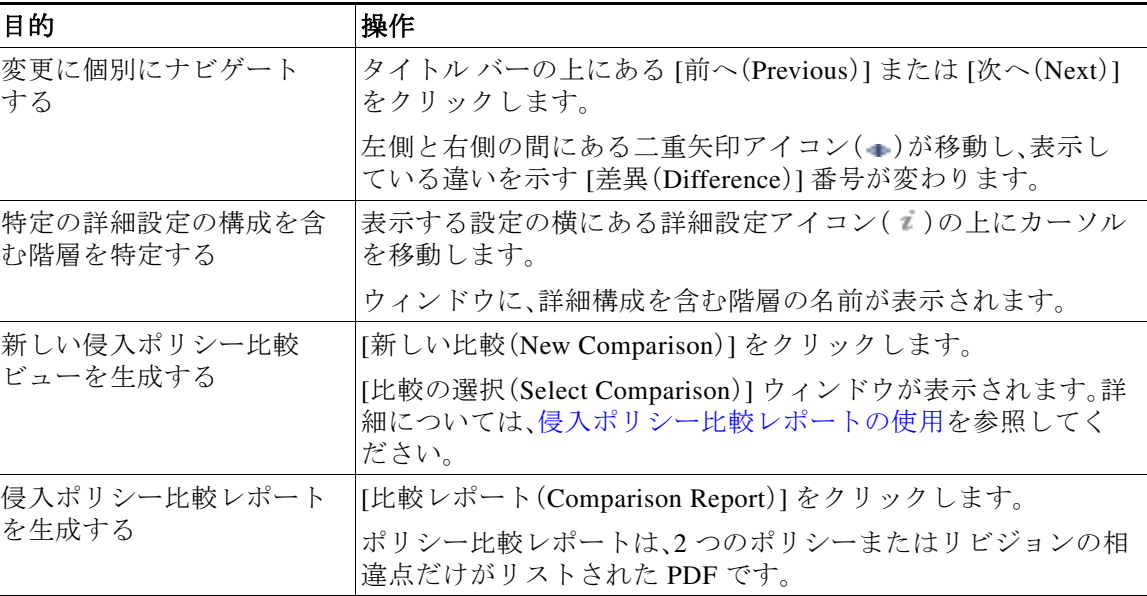

#### 表 *31-4* 侵入ポリシー比較ビューの操作

### <span id="page-11-1"></span>侵入ポリシー比較レポートの使用

#### ライセンス:Protection

侵入ポリシー比較レポートは、PDF で提供される、侵入ポリシー比較ビューで特定された 2 つの 侵入ポリシー間または同じ侵入ポリシーの 2 つのリビジョン間のすべての違いを記録したもの です。このレポートは、2 つの侵入ポリシー構成間の違いをさらに調査し、その結果を保存して共 有するために使用できます。

侵入ポリシー比較レポートは、アクセス可能な任意の侵入ポリシーの比較ビューから生成でき ます。侵入ポリシー レポートを生成する前に未確定の変更をコミットするのを忘れないでくだ さい。コミットされた変更だけがレポートに表示されます。

侵入ポリシー比較レポートの形式は 1 つの例外(侵入ポリシー レポートには侵入ポリシー内の すべての設定が含まれる)を除いて侵入ポリシー レポートと同じであり、侵入ポリシー比較レ ポートにはポリシー間で異なる設定のみがリストされます。

構成に応じて、侵入ポリシー比較レポートに侵入ポリシー [レポートのセクション](#page-9-1)の表に示す 1 つ 以上のセクションを含めることができます。

 $\mathcal{Q}$ 

 $\mathbf{r}$ 

ヒント 同様の手順で、SSL、アクセス コントロール、ネットワーク分析、ファイル、システム、または正常 性ポリシーを比較できます。

#### **2** つの侵入ポリシーまたは同じポリシーの **2** つのリビジョンを比較する方法:

アクセス:Admin/Intrusion Admin

- 手順 **1** [ポリシー(Policies)] > [侵入(Intrusion)] > [侵入ポリシー(Intrusion Policy)] の順に選択します。 [侵入ポリシー(Intrusion Policy)] ページが表示されます。
- 手順 **2** [ポリシーの比較(Compare Policies)] をクリックします。 [比較の選択(Select Comparison)] ウィンドウが表示されます。
- 手順 **3** [比較対象(Compare Against)] ドロップダウン リストから、比較するタイプを次のように選択し ます。
	- **•** 異なる 2 つのポリシーを比較するには、[他のポリシー(Other Policy)] を選択します。
	- **•** 同じポリシーの 2 つのリビジョンを比較するには、[その他のリビジョン(Other Revision)] を 選択します。

侵入ポリシー レポートを生成する前に変更をコミットするのを忘れないでください。コミット された変更だけがレポートに表示されます。

- 手順 **4** 選択した比較タイプに応じて、次のような選択肢があります。
	- **•** 2 つの異なるポリシーを比較する場合は、[ポリシー A(Policy A)] と [ポリシー B(Policy B)] ドロップダウンリストから比較するポリシーを選択します。
	- **•** 同じポリシーの 2 つのリビジョンを比較する場合は、[ポリシー(Policy)] ドロップダウンリス トからポリシーを選択してから、[リビジョン A(Revision A)] と [リビジョン B(Revision B)] ド ロップダウンリストから比較するリビジョンを選択します。

手順 **5** 侵入ポリシー比較ビューを表示するには、[OK] をクリックします。

比較ビューが表示されます。

- 手順 **6** 侵入ポリシー比較レポートを生成するには、[比較レポート(Comparison Report)] をクリックし ます。
- 手順 **7** 侵入ポリシー レポートが表示されます。ブラウザの設定によっては、レポートがポップアップ ウィンドウで表示されるか、コンピュータにレポートを保存するようにプロンプトが出される ことがあります。

 $\mathsf I$